# **Comment participer à une réunion Zoom**

# **Participants / Hôte**

Lorsque vous participez à une réunion Zoom organisée par un autre utilisateur, vous êtes considéré comme un participant. L'utilisateur qui a programmé la réunion aura des contrôles d'hôte, y compris la mise en sourdine de l'audio, l'utilisation de la vidéo, le partage de votre écran et plus encore.

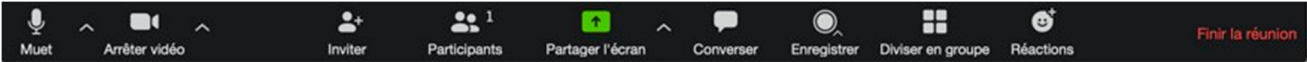

### **Participer à une réunion**

Rejoignez la réunion en cliquant sur le lien Zoom fourni par l'hôte de la réunion => suivez les instructions pour télécharger et lancer Zoom => entrez l'ID ou le mot de passe de la réunion si vous y êtes invité => cliquez pour rejoindre l'audioconférence. Lorsque vous êtes dans la réunion, vous pouvez cliquer sur le bouton Démarrer la vidéo pour démarrer votre vidéo.

Si vous avez des problèmes pour vous connecter à la réunion zoom du 9 décembre, veuillez contacter lm@ipu.org, téléphone/WhatsApp/Telegram : +33660420007 ou skype LauMarzal

### **Muet/activer et réglages audio**

Vous pouvez couper et réactiver le son de votre micro. Si vous ne parlez pas, il est préférable de vous mettre en sourdine afin d'éviter les larsens et les bruits parasites.

L'hôte a également la possibilité de vous mettre en sourdine et peut le faire si vous oubliez de le faire lorsque vous ne parlez pas. Si vous cliquez sur la flèche située à côté du bouton de mise en sourdine, vous disposerez d'options supplémentaires pour les réglages audio. Vous pouvez changer votre microphone, laisser le son de l'ordinateur ou accéder aux options audio.

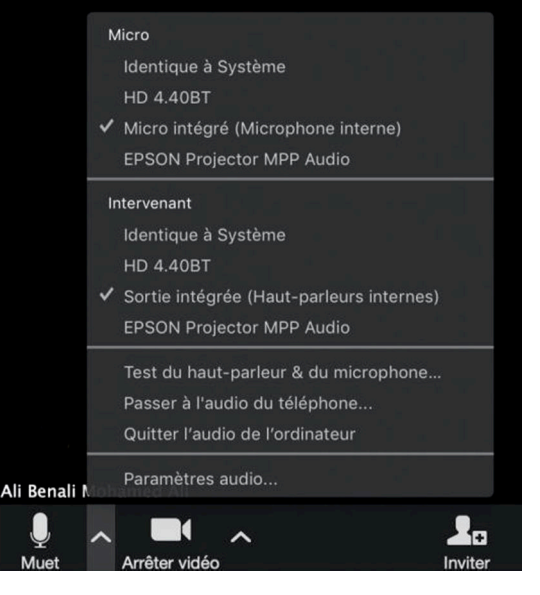

# **Démarrer/arrêter la vidéo et les paramètres vidéo**

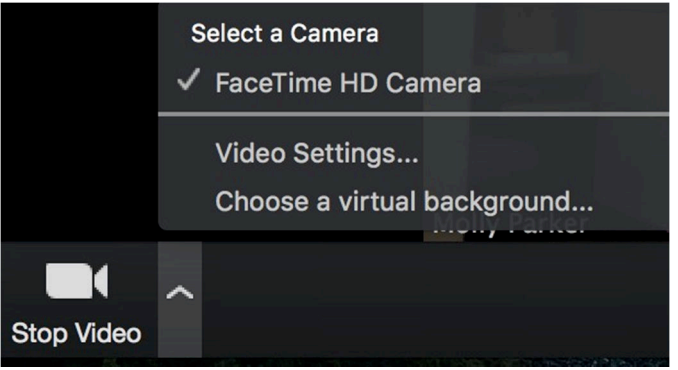

Vous pouvez allumer ou éteindre votre appareil photo avec le bouton Démarrer/Arrêter la vidéo. En cliquant sur la flèche à côté du bouton "Démarrer/arrêter la vidéo", vous pouvez changer de webcam, accéder aux paramètres de votre vidéo Zoom ou sélectionner un arrière-plan virtuel (si activé).

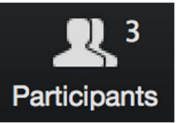

# **Participants**

Si vous cliquez sur Participants, vous pouvez voir qui est actuellement à la réunion. La liste des participants vous donne également la possibilité de lever la main ou de vous renommer.

- Lever la main informe l'hôte et affiche une invitation à simuler le lever de la main
- Renommer survolez votre nom pour le modifier tel qu'il apparaît dans la liste des participants et la fenêtre vidéo

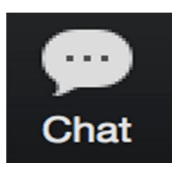

# **Converser**

Discutez avec des personnes ou avec tous les participants à la réunion. Cliquez sur Chat pour ouvrir la fenêtre de chat et discuter avec d'autres participants ou consulter les messages de chat. Sélectionnez le menu déroulant à côté de À pour changer de participant.

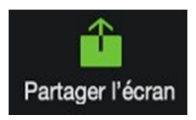

# **Partager l'écran**

Si l'hôte le permet, vous pouvez partager votre écran pendant la réunion. L'hôte aura la possibilité de mettre fin à votre partage d'écran.

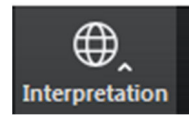

# **Interprétation**

En fonction de la configuration choisie par l'hôte de la réunion, il est possible de choisir entre plusieurs langues.

Dans l'exemple, l'hôte de la réunion a activé l'interprétation de l'anglais et du russe. L'audio original (la langue dite "de fond") est disponible en tant que canal séparé lorsque vous sélectionnez "Off".

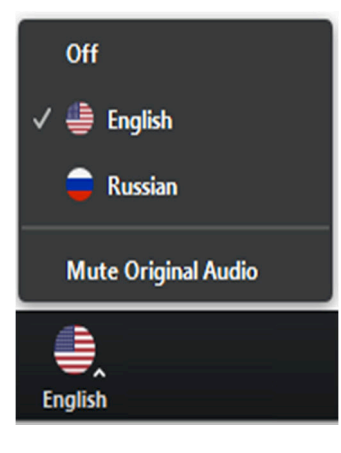

Le réglage par défaut pour l'écoute d'un canal avec interprétation est que le volume de l'audio original est réduit à 20% et que la voix de l'interprète est entendue à un volume de 80%.

• Pour augmenter l'audibilité d'un canal linguistique choisi, vous pouvez utiliser la fonction "Mute Original Audio", qui est fortement recommandée.

• Pour revenir à la langue de fond (audio original), vous pouvez utiliser l'interrupteur Off.

• Contrairement à une réunion physique, vous n'entendrez l'audio original à plein volume que si vous ne choisissez pas un canal linguistique (Off).